# **Návod na objednávání obědů v Menze JU**

**1. Otevřete odkaz:**

<https://menza.jcu.cz/WebKredit/>

**2. Přihlaste se do objednávkového systému menzy:**

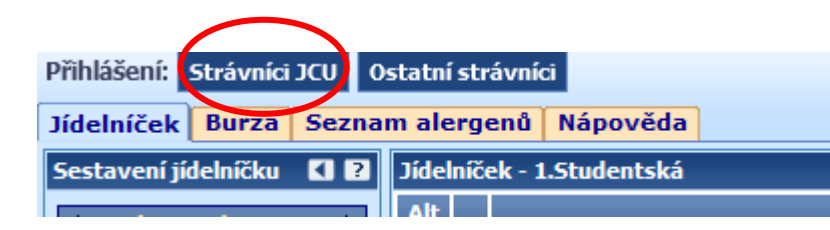

**3. Vyberte datum, na který chcete zadat objednávku:**

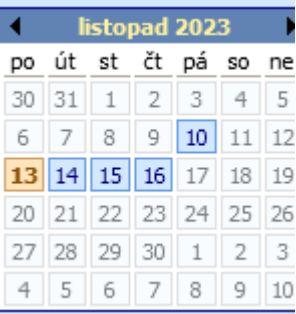

#### **4. U každého čísla obědu je ikona +, kterou si daný oběd a přidáte do objednávky a následně potvrdíte objednávku ikonou potvrdit objednávku:**

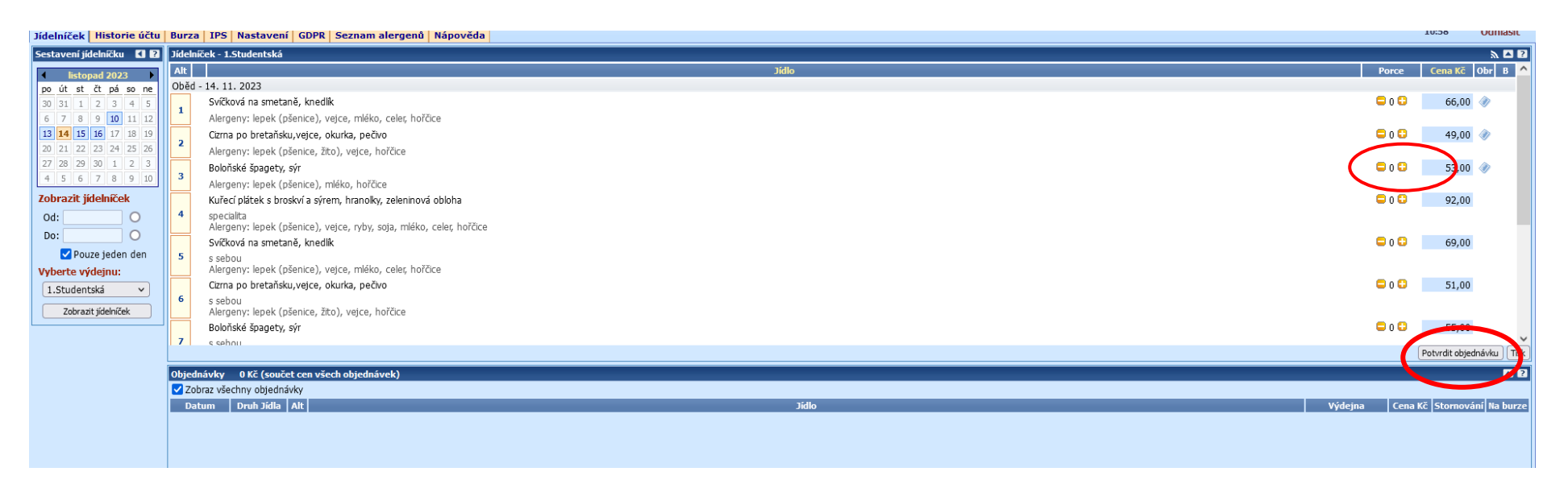

# **5. Stiskněte potvrdit objednávku**

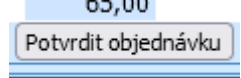

## **6. Pokud chcete objednávku zrušit, provedete zaškrtnutím ikony stornování a potvrdíte změny:**

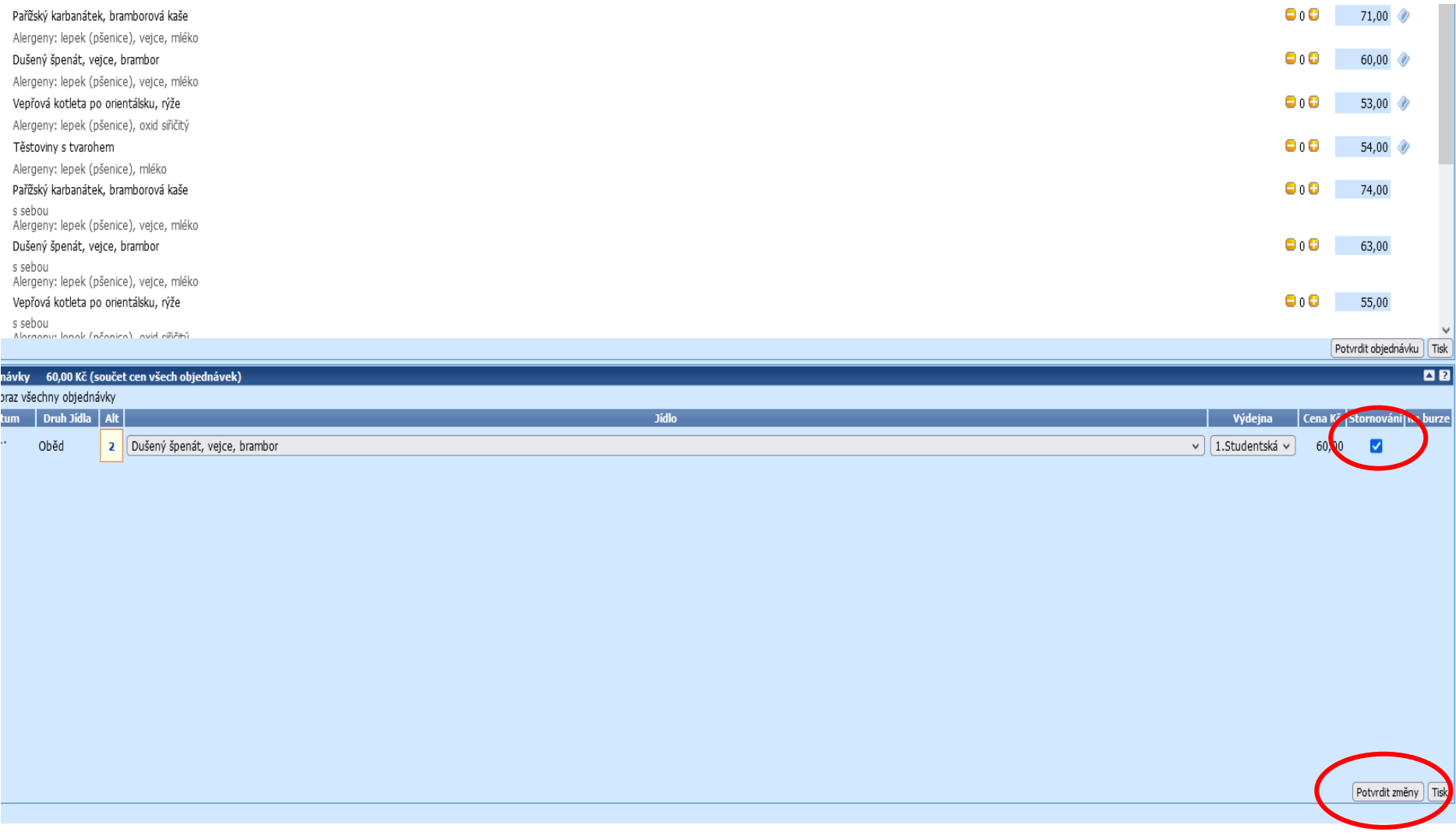

**Objednávku můžete zrušit vždy nejpozději den dopředu do 14.hodiny. Pokud nestihnete zrušit je možné poskytnout dané jídlo na burzu jídel. Stejně tak v případě, když nestihnete objednat a objednávání jídel již bylo ukončeno (do 14.hod.), je možné objednat z burzy jídla, která byla daná k dispozici.**

#### **7. Poskytnutí jídla na burzu:**

Objednávky, které již není možné v rámci objednacích pravidel zrušit, je možné poskytnout do burzy stravenek. Objednávka se místo zrušení přesune na burzu. Označíte dané jídlo v zaškrtávacím poli ve sloupci "Stornování" a potvrdíte změnu pomocí tlačítka "Potvrdit změny". Následně se ve sloupci "Na burze" zobrazí ikona burzy.

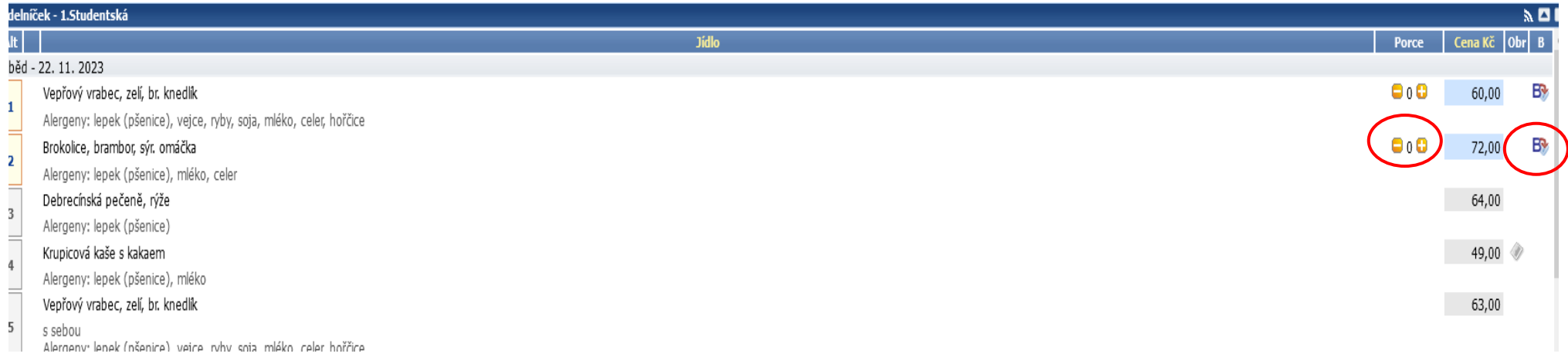

### **8. Objednání jídla z burzy**

V aplikaci WebKredit přejděte na záložku "Burza" a označte jídlo (pokud je k dispozici). Následně klikněte na tlačítko "Objednat jídlo z burzy".

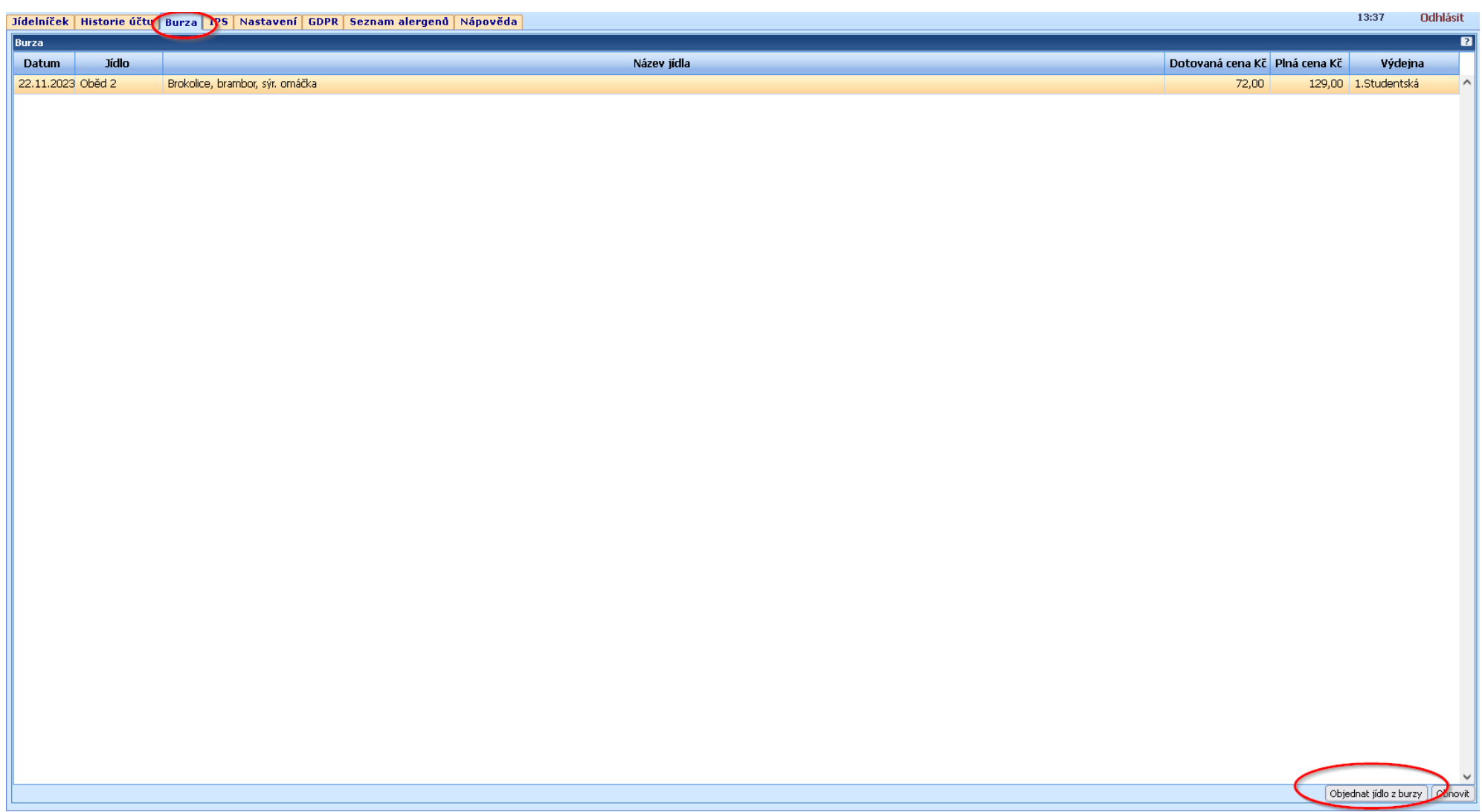

**Objednávat lze do 14. hodiny.**

**Jídla je možné si prohlédnout před objednáním na fotce.**